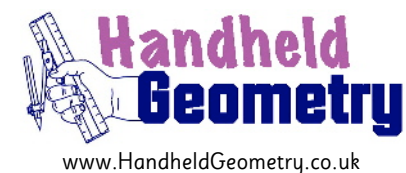

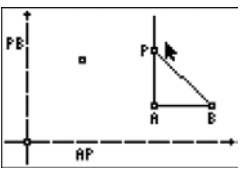

# **"Right angled triangle with fixed base length: length of hypotenuse vs height"**

#### **General**

Once the base length AB is fixed, the height AP is varied and the length of the hypotenuse PB is plotted against the height AP.

What does the graph of points look like?

#### **Student Specific**

Use the 'Thought-Sheet' (page 3) to guide you through how to consider the dynamics of this situation, and what sort of relationship it reveals. This task is best done by thinking about it first and then doing it second, in order to see how well formed your thoughts were.

### **Teacher Specific**

The students can either construct this themselves (refer to page 2 of these notes, or HG061's Construction Movie for the general process of how to transfer lengths from a diagram to a set of axes within CabriJr), or use a pre-made file. There are obvious benefits to the students' underlying appreciation of the problem if they do construct it themselves.

Interesting extensions can come from moving the point P to below A. In particular, how would this situation be plotted most appropriately on the axes? Does the calculator do it the way you would want it to?

#### **Acknowledgements**

Original source of the idea for this interactive geometry construction came from Mr Eugene Olmstead, Elmira Free Academy (retired), Dundee, New York State, USA.

#### **Feedback**

Do you have any comments on these notes? Please get in Contact via the website and help improve them further. All contributors are acknowledged.

# **Construction Suggestions for HG067**

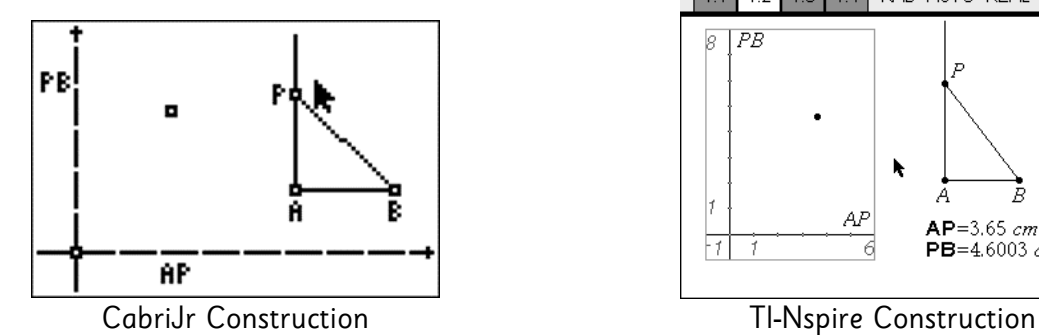

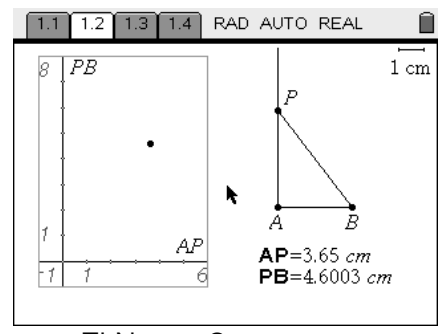

## **Construction Suggestion for CabriJr .8xv file:**

F5 > Hide/Show > Axes Grab and drag origin to bottom left of screen. Construct segment AB Construct line AP perpendicular to AB, through A Construct segment from B to a point on vertical line. F3 > Compass to capture length AP and place the generated circle with its centre on the origin. Draw in perpendicular to x-axis through intersection point of this circle with the x-axis.  $F5$  > Hide/Show > Object and hide this circle Repeat the process for length PB against the y-axis Mark the point of intersection of the two perpendicular lines, and then hide the lines. **Construction Suggestion for TI-Nspire .tns file:**

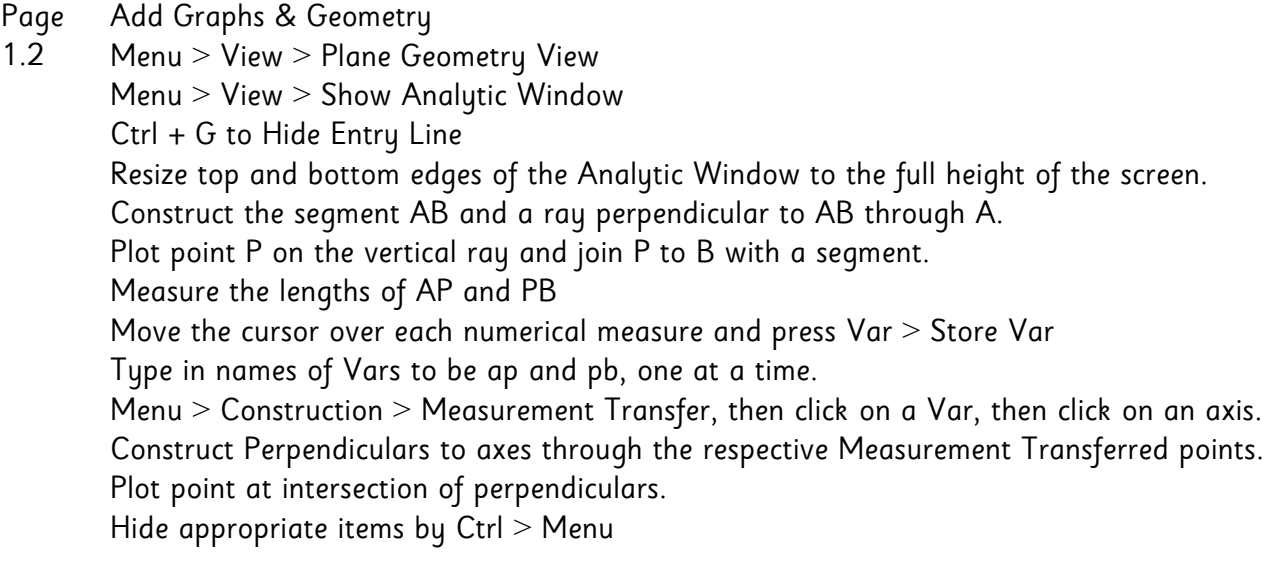

- Page 1.3 Label columns with ap.c and pb.c [the ".c" bit is a chosen code to mean "the captured value of the variable"] Type in capture(ap,1) [the parameter of "1" means capture automatically Type in capture(pb,1) Use "0" for manual capture]
- Page Click on each axis and select from the variables that end in ".c"
- 1.4 After some data has been captured, Menu > Window/Zoom > Zoom-Data to automatically scale axes.

## **Name: \_\_\_\_\_\_\_\_\_\_\_\_\_\_\_\_\_\_\_\_\_ Date:\_\_\_\_\_\_\_\_\_\_\_\_ Connections – HG067 – Thought Sheet**

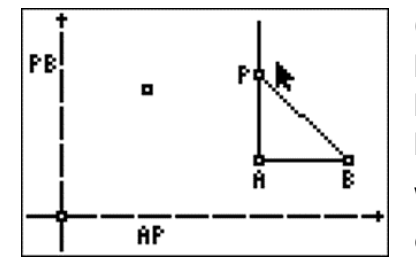

Once the base length AB is fixed, the height AP is varied and the length of the hypotenuse PB is plotted against the height AP.

What does the graph of points look like as you move the point P?

\_\_\_\_\_\_\_\_\_\_\_\_\_\_\_\_\_\_\_\_\_\_\_\_\_\_\_\_\_\_\_\_\_

\_\_\_\_\_\_\_\_\_\_\_\_\_\_\_\_\_\_\_\_\_\_\_\_\_\_\_\_\_\_\_\_\_

\_\_\_\_\_\_\_\_\_\_\_\_\_\_\_\_\_\_\_\_\_\_\_\_\_\_\_\_\_\_\_\_\_

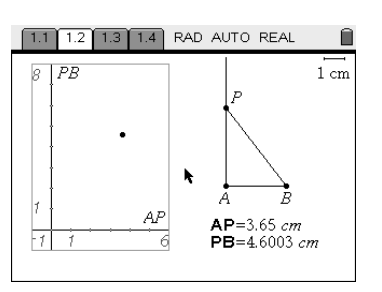

For the geometrical construction detailed above, jot down your answers to the following key questions:

- 1. Is the data relationship linear, or non-linear? a) If it's linear, what is the slope of the line? b) If it's non-linear, is the curve upwards or downwards?
- 2. Is there a direct, or indirect variation?
- 3. Is the data relationship symmetrical in any way?
- 4. Is there a maximum, or a minimum?
- \_\_\_\_\_\_\_\_\_\_\_\_\_\_\_\_\_\_\_\_\_\_\_\_\_\_\_\_\_\_\_\_\_ 5. Are there places where it cuts the x-axis (called 'zeros') and, if so, what do they represent?

\_\_\_\_\_\_\_\_\_\_\_\_\_\_\_\_\_\_\_\_\_\_\_\_\_\_\_\_\_\_\_\_\_

\_\_\_\_\_\_\_\_\_\_\_\_\_\_\_\_\_\_\_\_\_\_\_\_\_\_\_\_\_\_\_\_\_

- 6. Does it cut the y-axis and, if so, what does that point represent?
- 7. Can you now draw the shape of the curve? Sketch on it the axes on one of the screenshots at the top of this sheet.
- 8. Can you now construct this interactive geometry file, or use the one provided to you, to check all of your thoughts so far?
- 9. Can you use algebra to work out the equation of the curve?

If you are using a TI-Nspire, you can check how good your answer is by plotting your resultant function on Page 1.2's axes. Alternatively, you can fit a regression curve to the captured data that will be displayed on Page 1.4